## **eduroam - Chrome OS**

Wenn eduroam auf einem Chromebook eingerichtet werden soll, dann rufen Sie bitte die URL <https://cat.eduroam.org/>auf.

- 1. Klicken Sie auf den Button
	- "**Klicken Sie hier, um Ihr eduroam® Installationsprogramm herunterzuladen**".

und wählen als Organisation

Hochschule Magdeburg-Stendal.

Bei der Benutzergruppe

- eduroam
- 2. Starten Sie den Chrome Browser und Klicken Sie auf den Button "**eduroam**" im Bereich "**Laden Sie Ihr Installationsprogramm herunter für Chrome OS**".
	- geben "**chrome://network/#general**" ein
		- Im Bereich "**ONC-Datei importieren**" klicken Sie auf den Button "**Datei auswählen**" bzw. "**Choose File**".

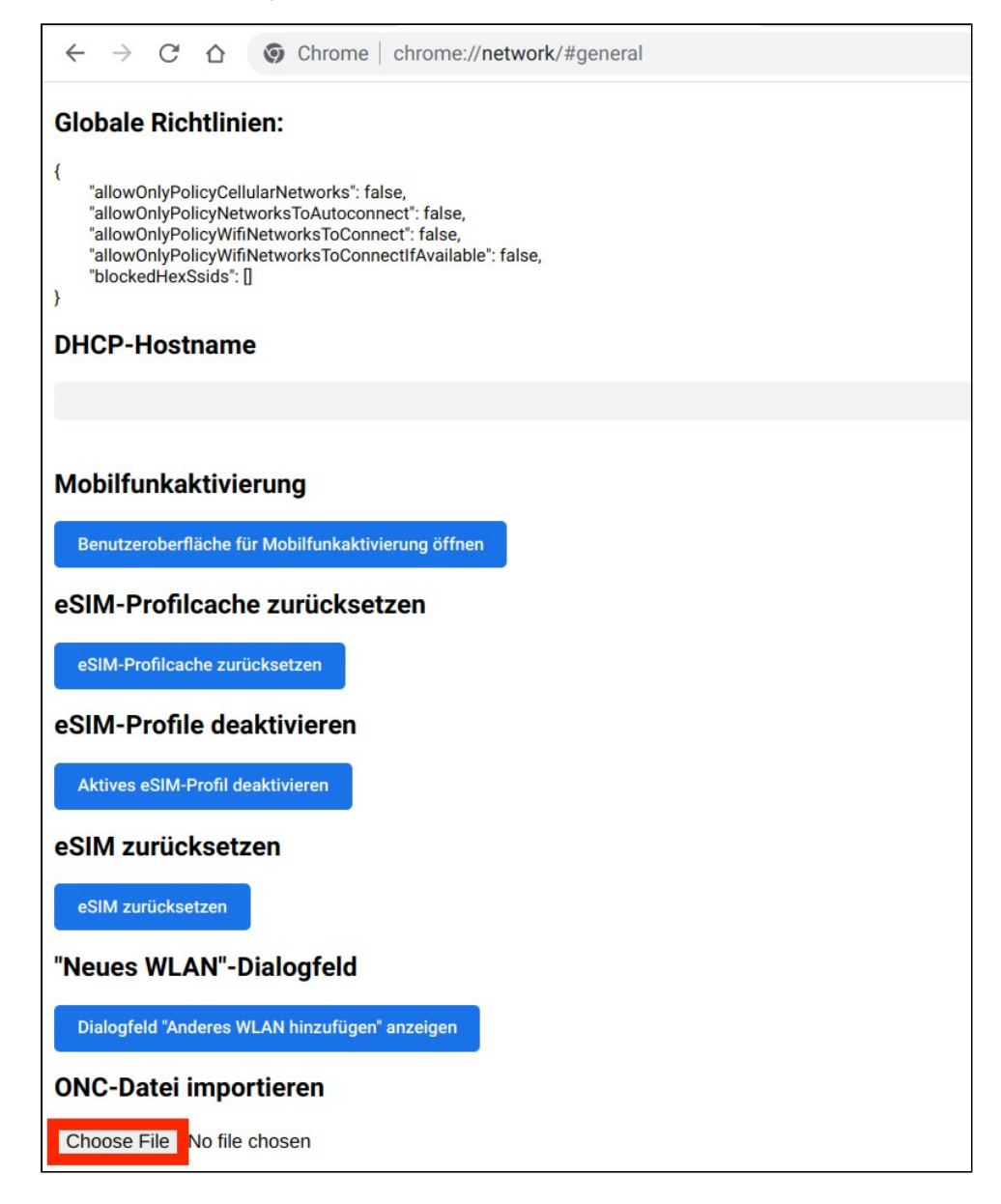

3. Suchen Sie im Dateiexplorer die heruntergeladene Konfigurationsdatei (meist unter "Downloads") und klicken Sie diese an. Anschließend den Button "Öffnen".

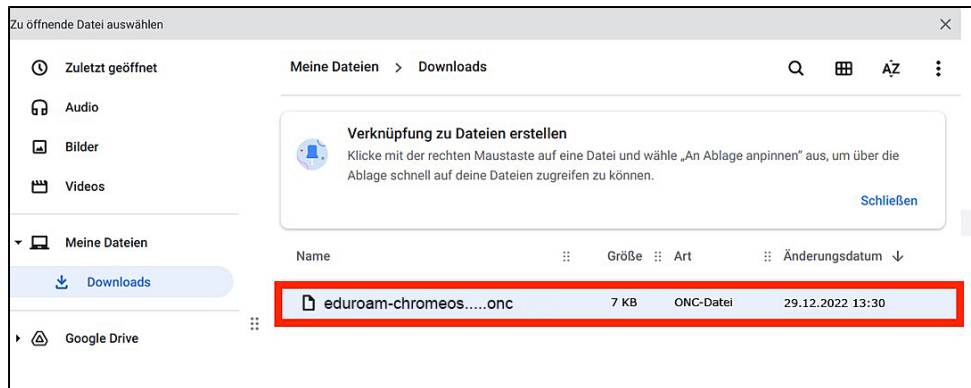

4. Ist die Konfiguration übernommen, erscheint auf der Website die Meldung **"Networks improted: 1"**.

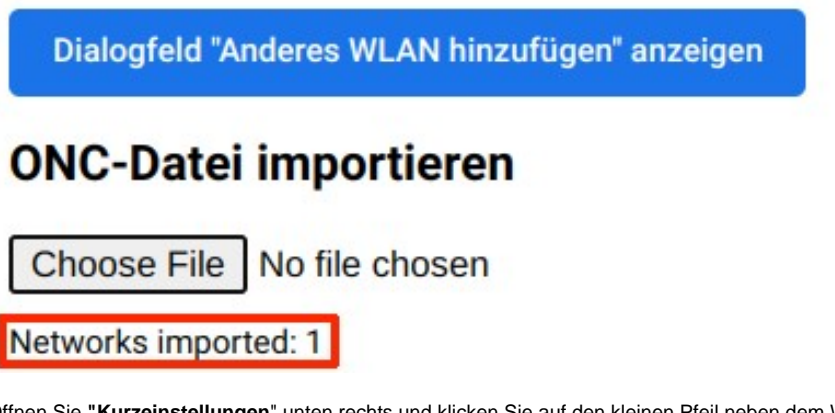

5. Öffnen Sie **"Kurzeinstellungen**" unten rechts und klicken Sie auf den kleinen Pfeil neben dem WLAN-Symbol **- "eduroam"** auswählen.

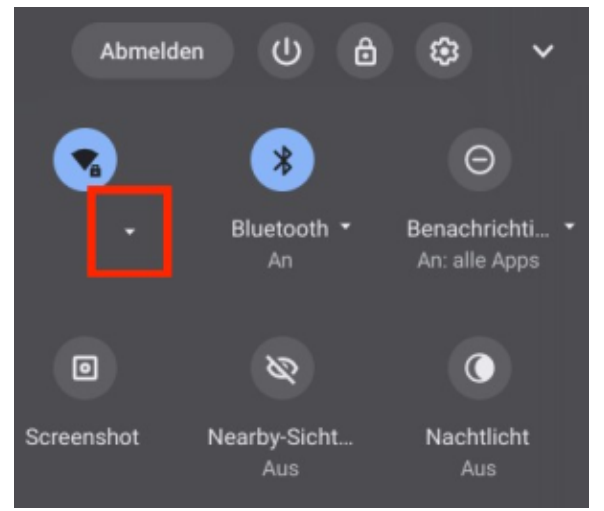

- 6. Im neuen Fenster sind die meisten Felder bereits ausgefüllt. Sie geben folgende Daten ein:
- Im Feld **"Identität"** geben Sie Ihren HS-Accountnamen an, mit dem Kürzel **@h2.de** (nicht verwechseln mit der E-Mailadresse)  $\bullet$
- Im Feld **"Passwort"** geben Sie Ihr Passwort ein
- im Feld **"Anomyme Identität"** geben Sie **wlan@h2.de**

Im Anschluss klicken Sie auf **"Verbinden"**. Jetzt sollte die Verbindung mit eduroam möglich sein.